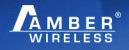

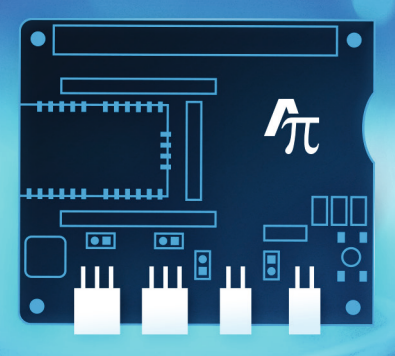

# **AMBER PI DESIGN KIT**

Explore unlimited possibilities

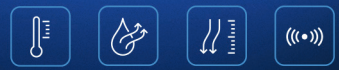

**PACKAGE CONTENTS**

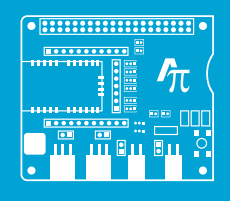

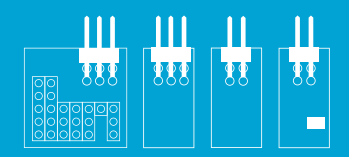

AMBER PI 4 Sensorboards (stacked at the AMBER PI)

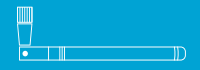

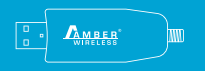

2 Antennas 1 AMBER USB Radio Stick

**EXTRAS**

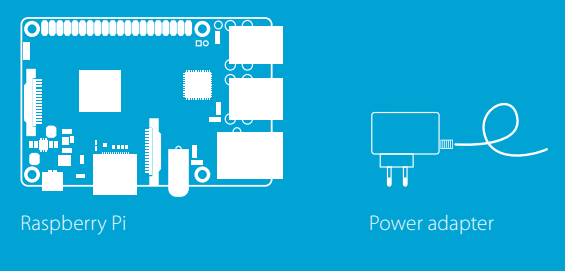

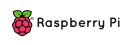

https://www.raspberrypi.org/products/

# **Getting started**

- Do NOT attach the AMBER PI board to the Raspberry Pi before installation!  $\blacktriangle$
- $\Box$ For the latest quick start guide please check the AMBER webpage: www.amber-wireless.com/en/amber-pi.html

This Quick Start Guide is based on Raspberry Pi 3 Model B.

#### **1. Install the Raspberry Pi**

Download Raspbian Jessy with PIXEL www.raspberrypi.org/downloads/raspbian

Write the Raspbian image on SD-Card (use Win32DiskImager) www.raspberrypi.org/documentation/installation/installing-images/windows.md

# **Setup the components**

**2.**

Connect the monitor, mouse and keyboard to the Raspberry Pi

Insert the SD-Card with the uploaded image

Connect the power and start!

# **3. Once the Raspberry Pi has started**

Bluetooth Switch off Bluetooth in the upper right corner.

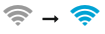

- Ж

≸

# Internet

Connect to the internet by clicking on the WIFI symbol right next to the Bluetooth symbol and choose your network, or connect to the internet via Ethernet.

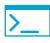

### Terminal

Open the terminal by clicking on the terminal symbol in the upper left corner. Update Raspbian by typing the following code into the terminal:

```
sudo apt-get update 
sudo apt-get upgrade
```
# **Configuration of peripherals**

**4.**

Click on the raspberry symbol in the upper left corner and open:

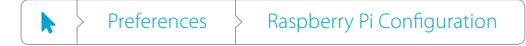

Enable SPI, I2C and Serial protocols.

Reboot by typing the following into the terminal: sudo reboot

After reboot open the file /boot/cmdline.txt by typing in the terminal: sudo leafpad /boot/cmdline.txt

Remove string "console = serial 0,115200" and save file.

Open file: /boot/config.txt by typing in the terminal: sudo leafpad /boot/config.txt

Check for string "enable\_uart=1" and add it if not existent and save file.

Reboot by typing into the terminal: sudo reboot

After reboot check if the changes applied in step (4.) are still valid.

# **5.**

# **Accessing the Raspberry Pi peripherals**

First check if wiringPi is already installed by typing the following code into the terminal:

gpio –v

If a version number appears, this indicates wiringPi is already installed and you can skip ahead to step (6.) Otherwise install GIT by typing the following into the terminal:

```
sudo apt-get install git-core
```
If you get any errors here, make sure your Raspberry Pi is up to date with the latest versions of Raspbian: see step **3.**

Download WiringPi using GIT by typing the following into the terminal:

```
cd
git clone git://git.drogon.net/wiringPi
cd ~/wiringPi
git pull origin
```
To install the downloaded files type the following into the terminal: cd ~/wiringPi ./build

Copy the "libwiringPi.so" to /usr/lib/ by typing the following into the terminal: sudo cp ~/wiringPi/wiringPi/libwiringPi.so\* /usr/lib/.

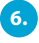

# **Install the Codeblocks development environment by typing into the terminal:**

sudo apt-get install codeblocks

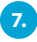

# **Install the AMBER PI driver**

Download the AMBER PI project from www.amber-wireless.com/en/amber-pi.html to the ~/Downloads directory.

```
Create a project directory by typing:
mkdir ~/Projects
```
Unzip the downloaded AMBER PI driver to the project directory by typing: unzip ~/Downloads/AMBER\_PI.zip –d ~/Projects/.

Start the project via Codeblocks: sudo codeblocks ~/Projects/AMBER\_PI/AMBER\_PI.workspace & Open Linker Settings in Codeblocks by clicking:

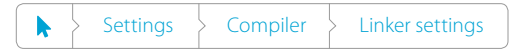

Add the library /usr/lib/libwiringPi.so to the libraries field. Close the Linker Settings.

Rebuild the project via clicking onto:

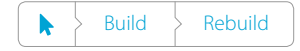

If building runs without errors the AMBER PI driver has been installed correctly.

# **8.**

## **Setup the AMBER PI Hardware**

Set the jumpers to the default positions (see the backside of the PCB).

Attach sensors:

- The motion sensor LIS2DW12 connects to the **SPI1** connector
- The pressure sensor LPS22HB connects to any of the I2C connectors
- The humidity and temperature sensor HTS221 connects to the remaining I2C connector

Shut down the Raspberry Pi and connect it to the AMBER PI.

## **Run the application**

**9.**

**10.**

Restart the Raspberry Pi. Open Codeblocks by typing in the terminal: sudo codeblocks ~/Projects/AMBER\_PI/AMBER\_PI.workspace &

Run the project by clicking:

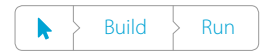

The default application will start and configure the RF module with the attached sensors. The sensor measurement values are read once per second and transmitted via RF module.

### **Receive data on a Windows computer**

- Connect the AMBER USB Radio Stick to PC
- Open the terminal program e.g. HTerm www.der-hammer.info/terminal/
- Open the resulting COM port (driver updates are found at www.ftdichip.com/Drivers/VCP.htm)
- Open the COM port with the default user settings: » in case of USB radio stick AMB8665 = 9600, 8n1
	- » in case of USB radio stick AMB8865 = 115200, 8n1
- Receive data from the AMBER PI

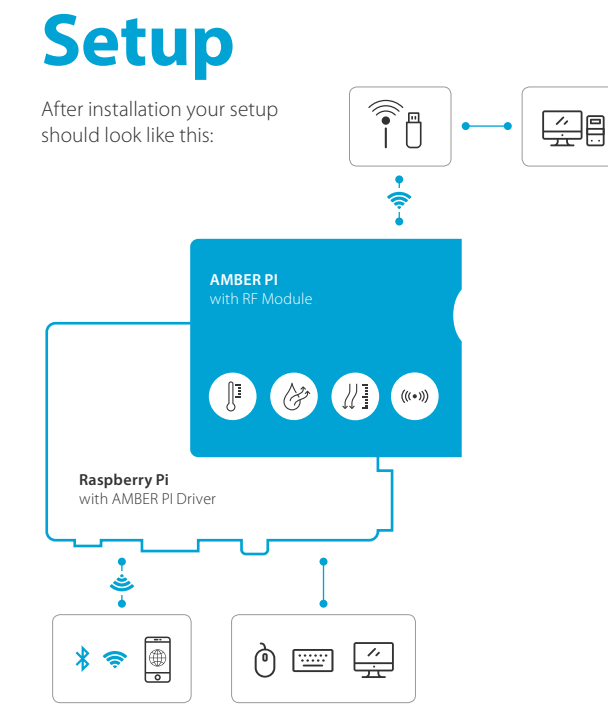

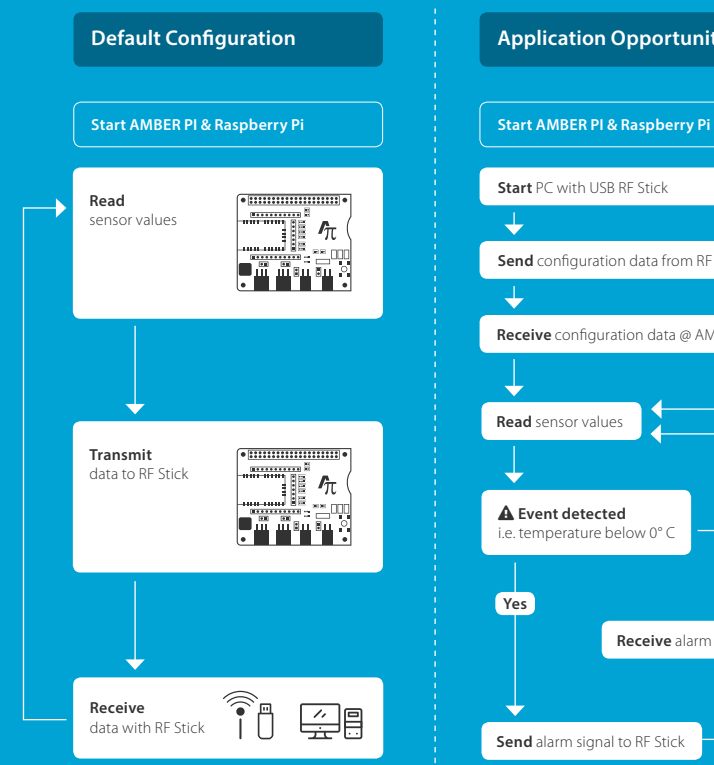

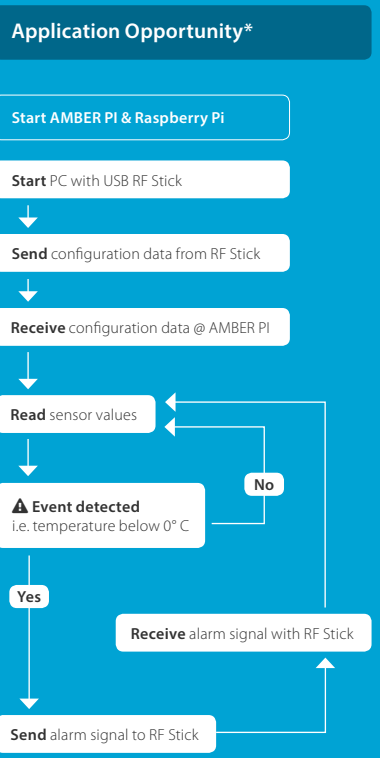

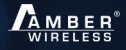

AMBER wireless GmbH Rudi-Schillings-Strasse 31 54296 Trier Germany

Tel. +49 651 993 550 Fax +49 651 993 5569

info@amber-wireless.com www.amber-wireless.com

A member of Würth Elektronik eiSos GmbH & Co. KG.